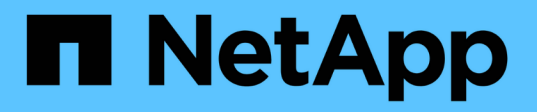

### **Gestione pools, grupos de volúmenes y caché SSD**

SANtricity 11.5

NetApp February 12, 2024

This PDF was generated from https://docs.netapp.com/es-es/e-series-santricity-115/sm-storage/changeconfiguration-settings-for-a-pool.html on February 12, 2024. Always check docs.netapp.com for the latest.

# **Tabla de contenidos**

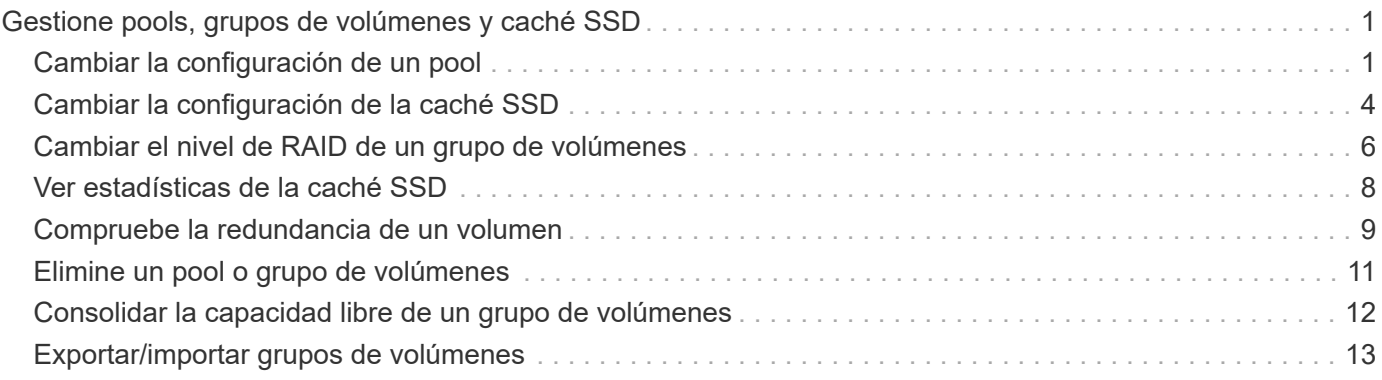

## <span id="page-2-0"></span>**Gestione pools, grupos de volúmenes y caché SSD**

## <span id="page-2-1"></span>**Cambiar la configuración de un pool**

La configuración de un pool se puede editar a fin de cambiar el nombre, las alertas de capacidad, sus prioridades de modificación o la capacidad de conservación.

### **Pasos**

- 1. Seleccione **menú:almacenamiento[Pools y grupos de volúmenes]**.
- 2. Seleccione el pool que desea editar y, a continuación, haga clic en **Ver/editar configuración**.

Aparecerá el cuadro de diálogo **Configuración del pool**.

3. Seleccione la ficha **Configuración** y, a continuación, edite la configuración del pool según corresponda.

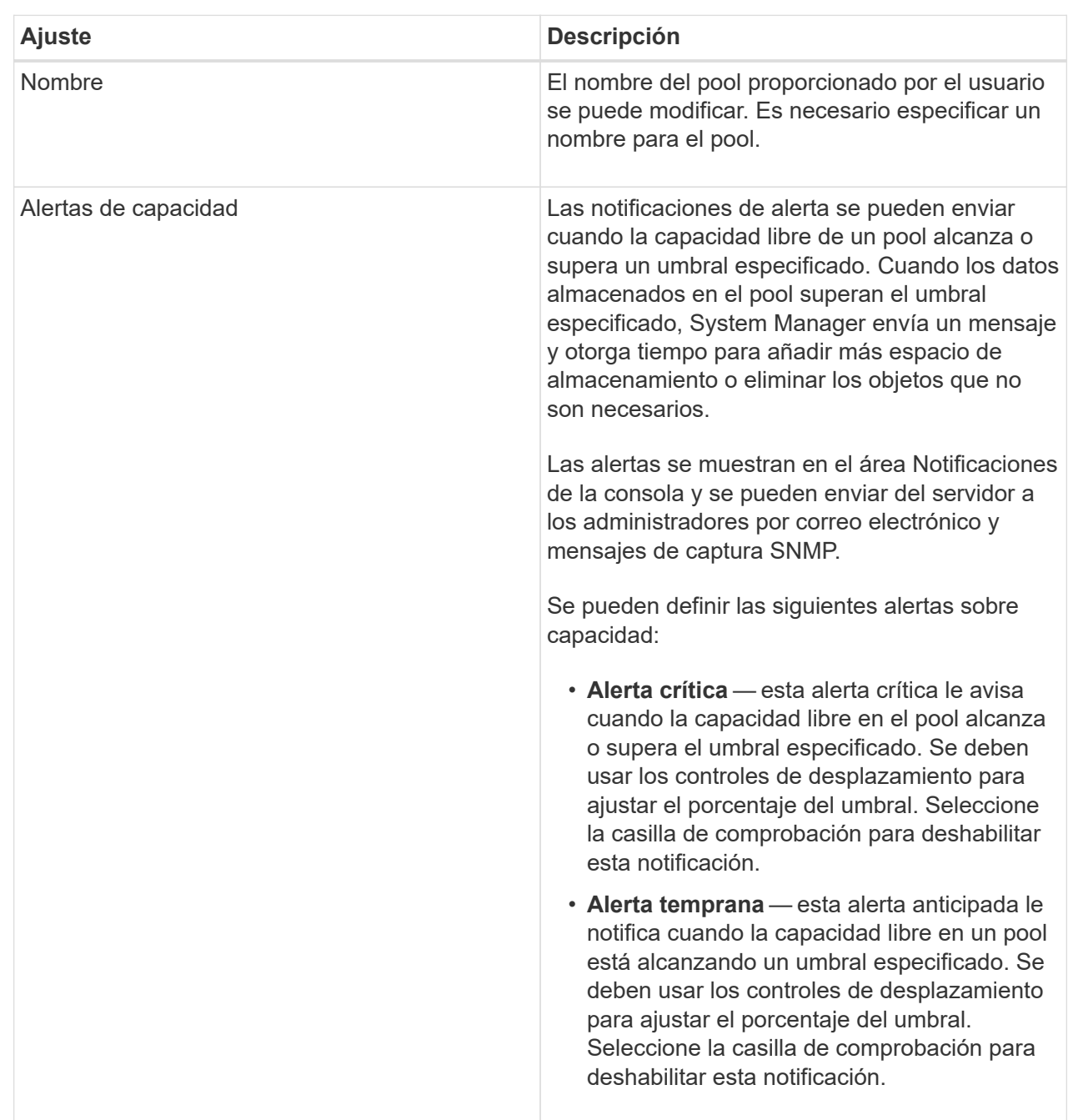

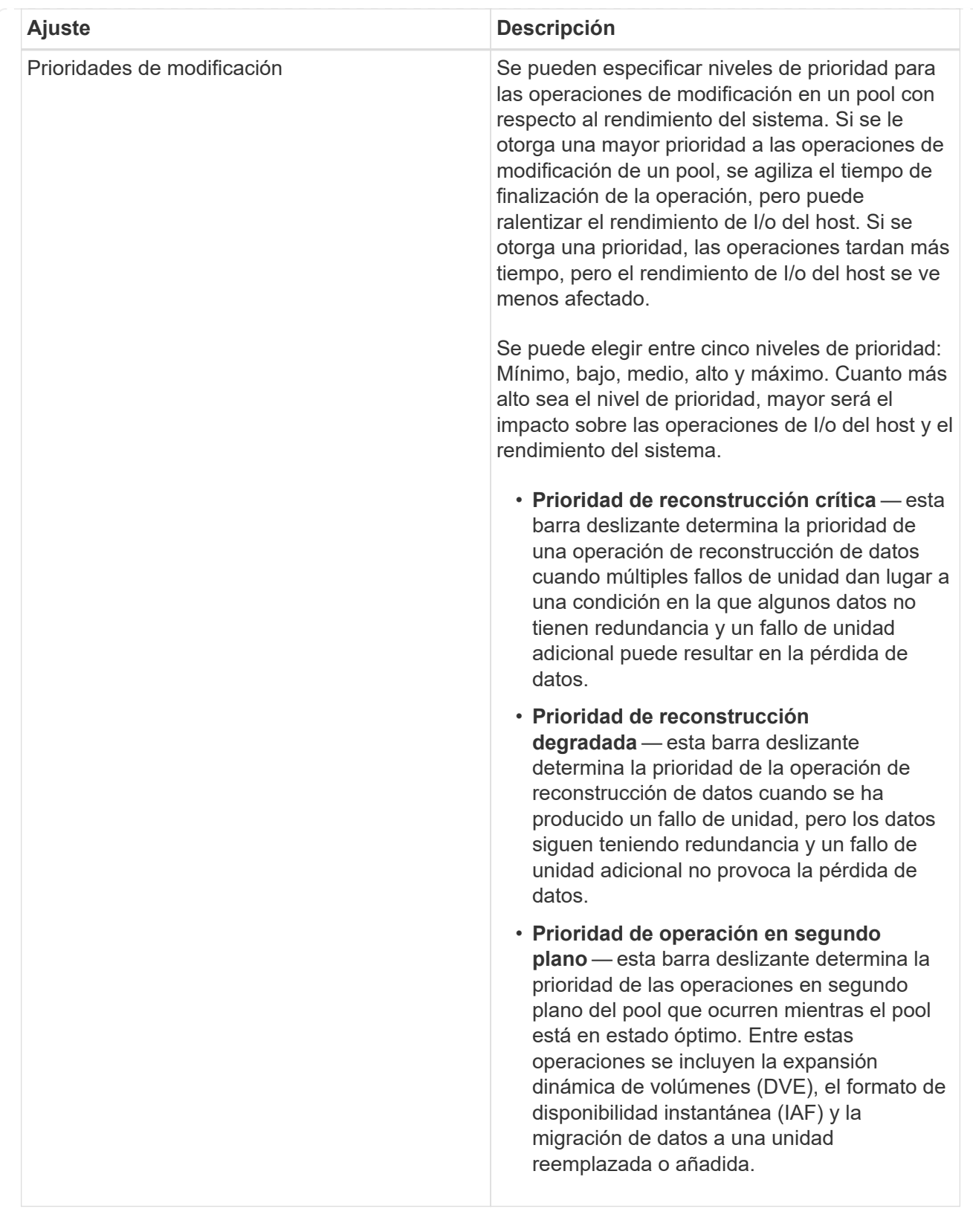

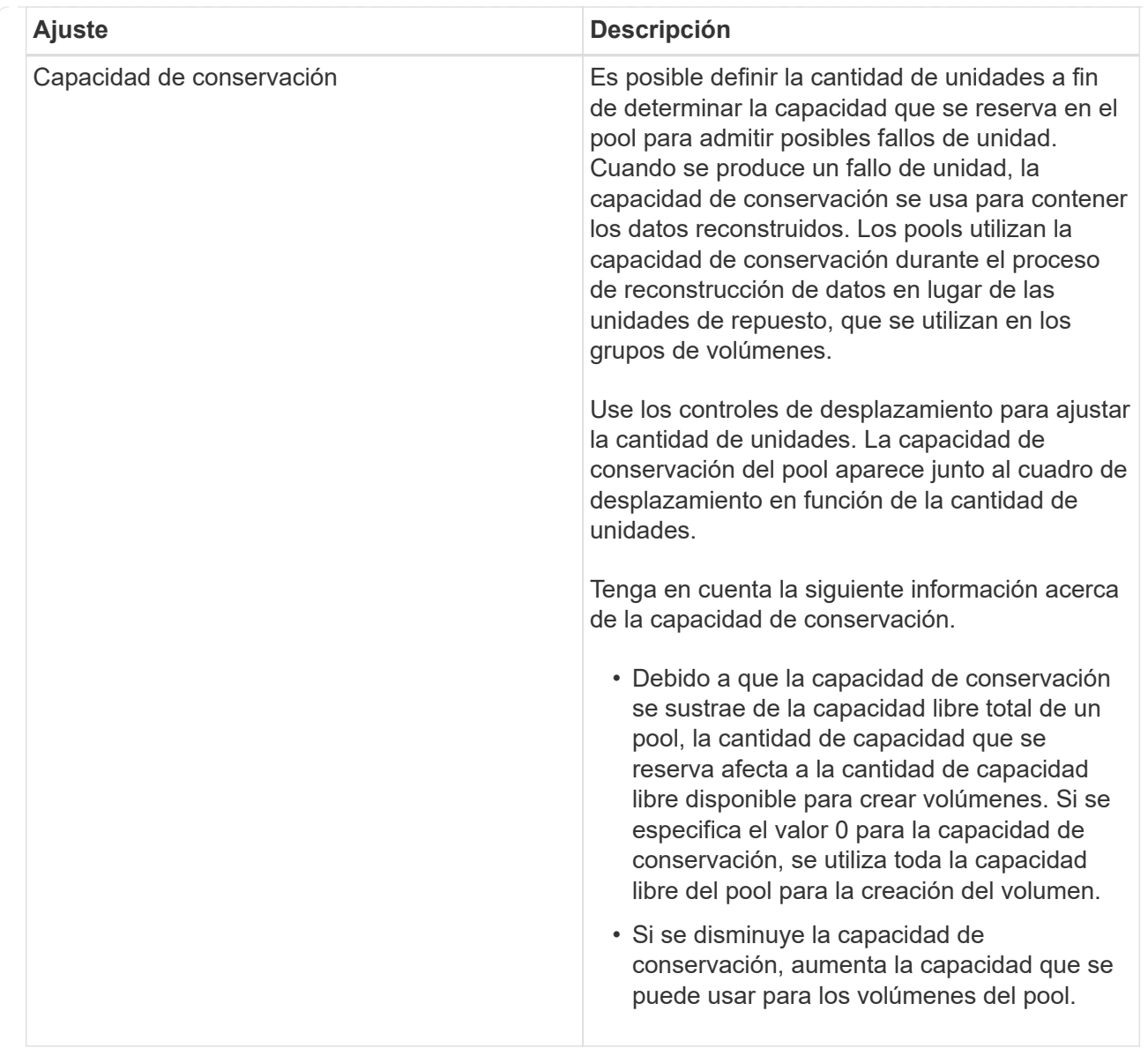

#### 4. Haga clic en **Guardar**.

### <span id="page-5-0"></span>**Cambiar la configuración de la caché SSD**

Es posible editar el nombre de la caché SSD y visualizar el estado, las capacidades máxima y actual, el estado de las funciones Drive Security y Garantía de datos, y los volúmenes y las unidades asociadas.

#### **Pasos**

- 1. Seleccione **menú:almacenamiento[Pools y grupos de volúmenes]**.
- 2. Seleccione la caché SSD que desea editar y, a continuación, haga clic en **Ver/editar configuración**.

Aparece el cuadro de diálogo **Configuración de caché SSD**.

3. Revise o edite la configuración de la caché SSD según corresponda.

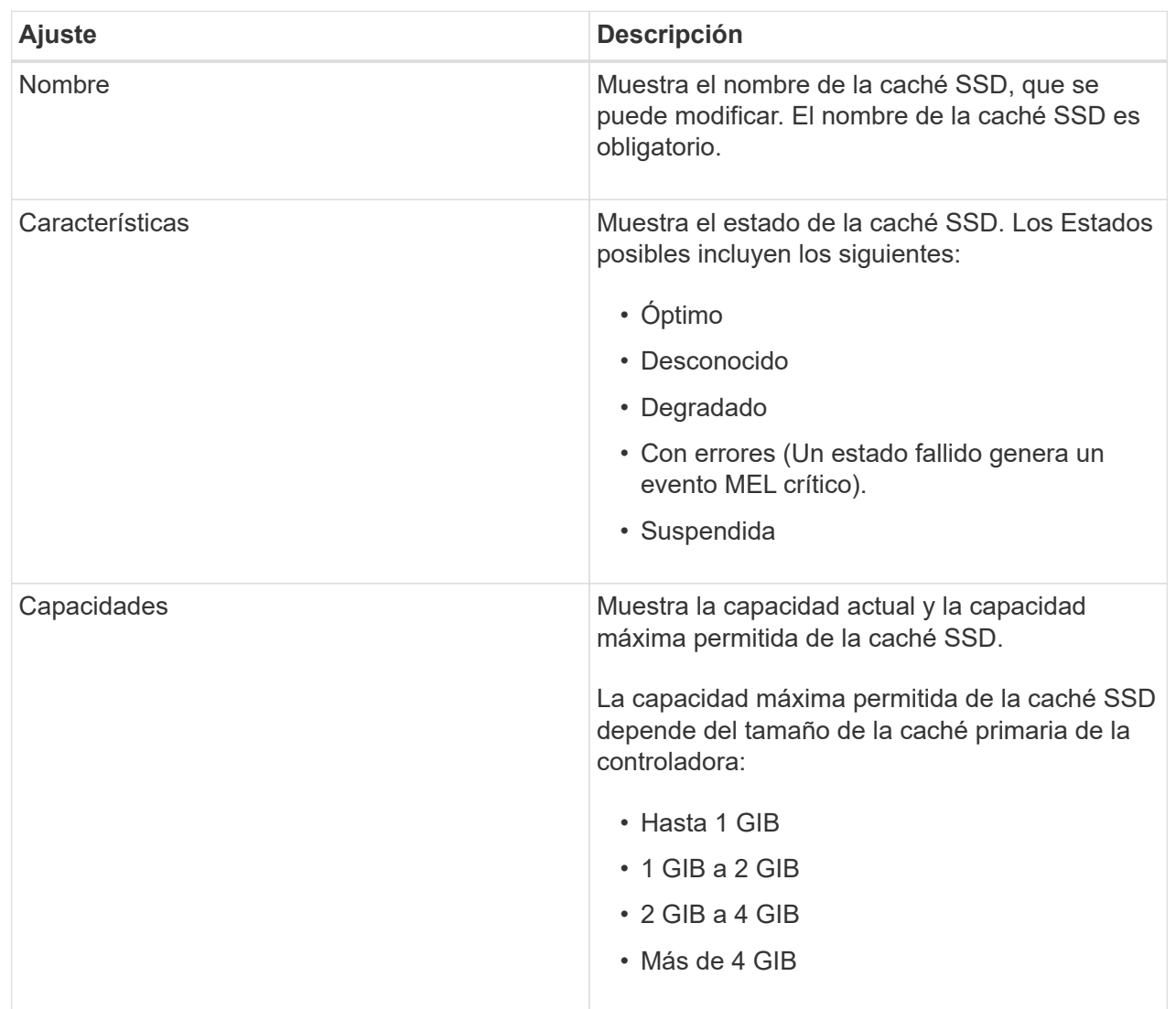

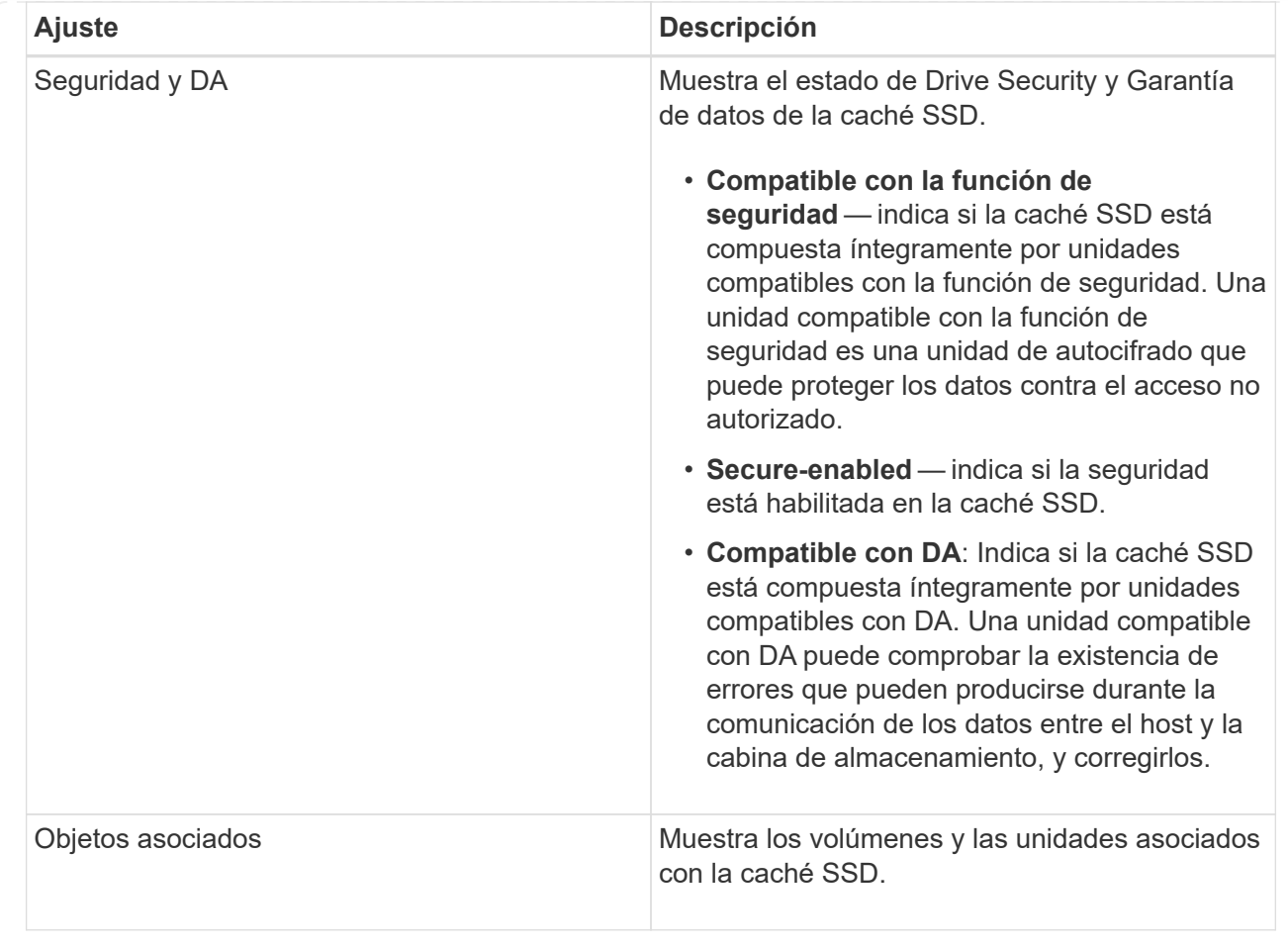

4. Haga clic en **Guardar**.

### <span id="page-7-0"></span>**Cambiar el nivel de RAID de un grupo de volúmenes**

Es posible cambiar el nivel de RAID de un grupo de volúmenes para tener en cuenta las necesidades de rendimiento de las aplicaciones que acceden al grupo de volúmenes. Esta operación cambia el nivel de RAID de un grupo de volúmenes sin afectar las operaciones de I/o de datos

#### **Antes de empezar**

- El grupo de volúmenes debe tener el estado óptima.
- Se debe contar con suficiente capacidad en el grupo de volúmenes como para convertir al nivel de RAID nuevo.
- No es posible cambiar el nivel de RAID de un pool. System Manager configura automáticamente los pools como RAID 6.

#### **Acerca de esta tarea**

No es posible cancelar esta operación una vez iniciada. Los datos seguirán estando disponibles durante esta operación.

Más información acerca de los niveles de RAID

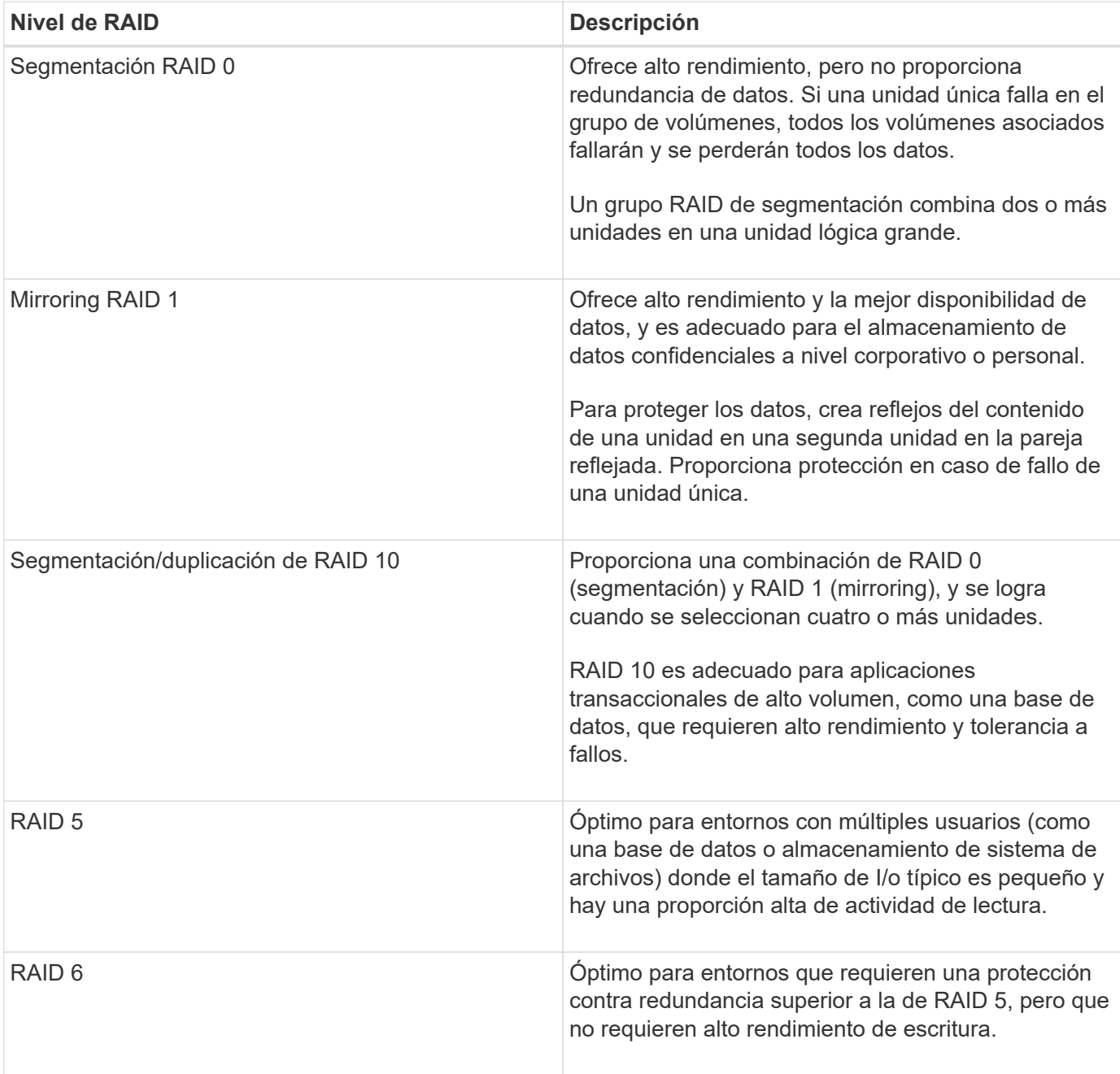

RAID 3 solo se puede asignar a grupos de volúmenes con interfaz de línea de comandos (CLI).

#### **Pasos**

- 1. Seleccione **menú:almacenamiento[Pools y grupos de volúmenes]**.
- 2. Seleccione el grupo de volúmenes que desea editar y haga clic en **Ver/editar configuración**.

Se muestra el cuadro de diálogo Configuración del grupo de volúmenes.

3. Seleccione el nivel RAID en la lista desplegable y, a continuación, haga clic en **Guardar**.

Se muestra un cuadro de diálogo de confirmación si se reduce la capacidad, se pierde la redundancia de volumen o se pierde la protección contra pérdida de bandeja/cajón como resultado del cambio de nivel de RAID. Seleccione **Sí** para continuar; de lo contrario, haga clic en **no**.

#### **Resultados**

Cuando cambia el nivel de RAID de un grupo de volúmenes, System Manager cambia los niveles de RAID de todos los volúmenes que componen el grupo de volúmenes. Es posible que el rendimiento se vea levemente afectado durante la operación.

### <span id="page-9-0"></span>**Ver estadísticas de la caché SSD**

Es posible ver estadísticas de la caché SSD, como lecturas, escrituras, aciertos en caché, porcentaje de asignación de caché, y el porcentaje de utilización de la caché.

#### **Acerca de esta tarea**

Las estadísticas nominales, que son un subconjunto de estadísticas detalladas, se muestran en el cuadro de diálogo Ver estadísticas de la caché SSD. Es posible ver estadísticas detalladas de la caché SSD solo cuando se exportan todas las estadísticas de SSD a un .csv archivo.

Al revisar e interpretar las estadísticas, tenga en cuenta que algunas interpretaciones provienen del análisis de una combinación de estadísticas.

#### **Pasos**

- 1. Seleccione MENU:almacenamiento[Pools y grupos de volúmenes].
- 2. Seleccione la caché SSD para la cual desea ver estadísticas y haga clic en menú:más[Ver estadísticas de la caché SSD].

Aparece el cuadro de diálogo **Ver estadísticas de la caché SSD** y muestra las estadísticas nominales de la caché SSD seleccionada.

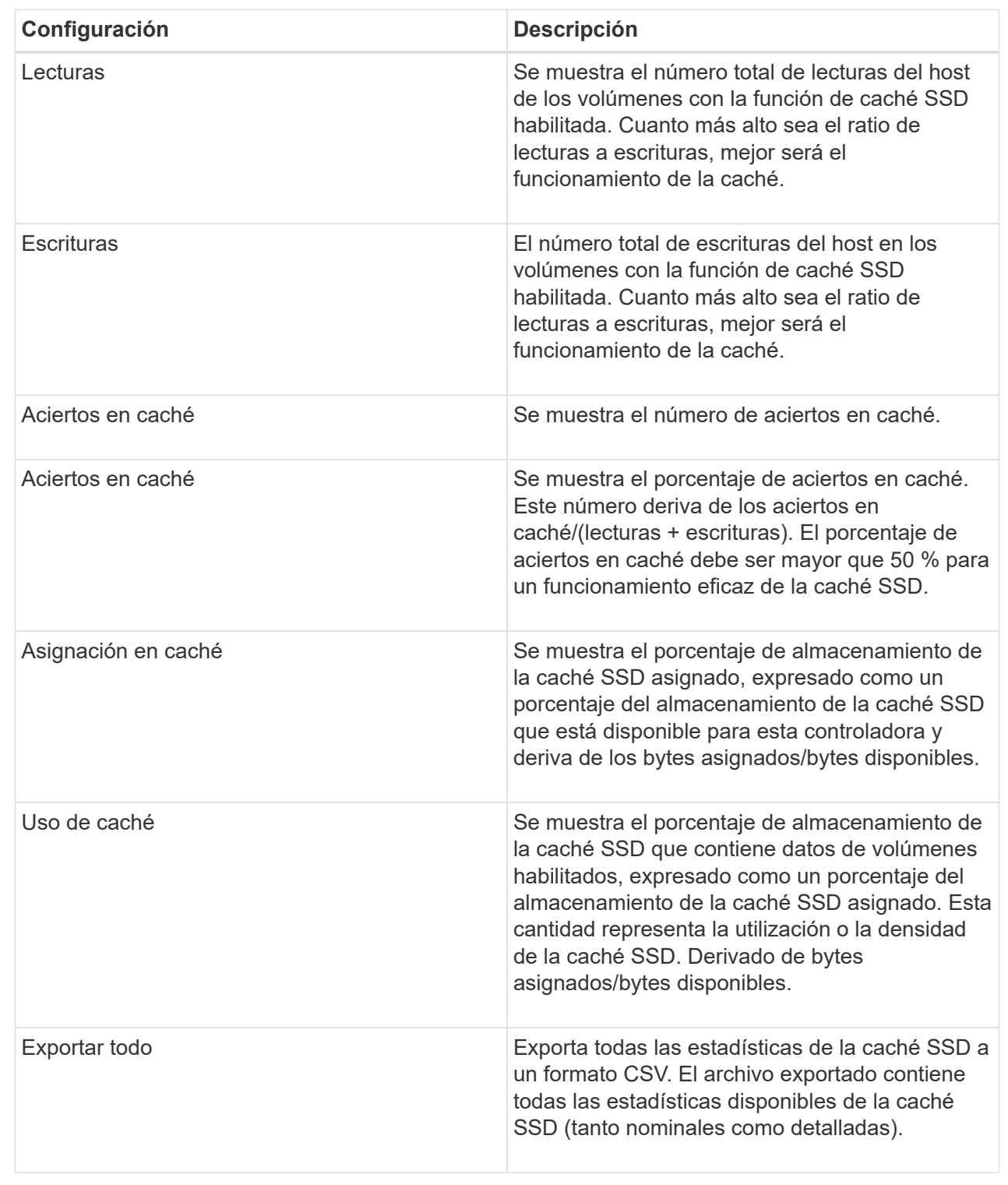

3. Haga clic en **Cancelar** para cerrar el cuadro de diálogo.

### <span id="page-10-0"></span>**Compruebe la redundancia de un volumen**

Con ayuda del soporte técnico o según indique Recovery Guru, puede comprobar la redundancia de un volumen en un pool o grupo de volúmenes para determinar si los

datos de ese volumen son consistentes. Los datos de redundancia se utilizan para reconstruir información rápidamente en una unidad de reemplazo si falla una de las unidades de un pool o grupo de volúmenes.

#### **Antes de empezar**

- El estado del pool o del grupo de volúmenes debe ser óptimo.
- El pool o grupo de volúmenes no debe tener operaciones de modificación del volumen en curso.
- Es posible verificar la redundancia en cualquier nivel de RAID excepto en RAID 0, ya que RAID 0 no tiene redundancia de datos. (Los pools se configuran solamente como RAID 6.)

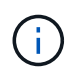

Compruebe la redundancia del volumen solamente cuando Recovery Guru le indique hacerlo y con la ayuda del soporte técnico.

#### **Acerca de esta tarea**

Es posible realizar esta comprobación solo en un pool o grupo de volúmenes a la vez. Una comprobación de redundancia de un volumen realiza las acciones siguientes:

- Analiza los bloques de datos en un volumen RAID 3, un volumen RAID 5 o un volumen RAID 6, y verifica la información de redundancia de cada bloque. (RAID 3 solo puede asignarse a grupos de volúmenes con interfaz de línea de comandos.)
- Compara los bloques de datos en unidades reflejadas RAID 1.
- Devuelve errores de redundancia si el firmware de la controladora determina que los datos no coinciden.

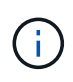

Si se ejecuta de inmediato una comprobación de redundancia en el mismo pool o grupo de volúmenes, se puede generar un error. Para evitar este problema, espere de uno a dos minutos antes de ejecutar otra comprobación de redundancia en el mismo pool o grupo de volúmenes.

#### **Pasos**

- 1. Seleccione MENU:almacenamiento[Pools y grupos de volúmenes].
- 2. Seleccione menú:tareas no comunes[comprobar redundancia de volumen].

Aparece el cuadro de diálogo **comprobar redundancia**.

- 3. Seleccione los volúmenes que desea verificar y después escriba check para confirmar que desea llevar a cabo esta operación.
- 4. Haga clic en **Comprobación**.

Comienza la operación de comprobación de redundancia del volumen. Los volúmenes del pool o grupo de volúmenes se analizan secuencialmente, comenzando por la parte superior de la tabla en el cuadro de diálogo. Estas acciones ocurren a medida que se analiza cada volumen:

- Se selecciona el volumen en la tabla de volúmenes.
- El estado de la comprobación de redundancia se muestra en la columna Estado.
- La comprobación se detiene en cada error de medios o de paridad detectado, y después informa ese error.

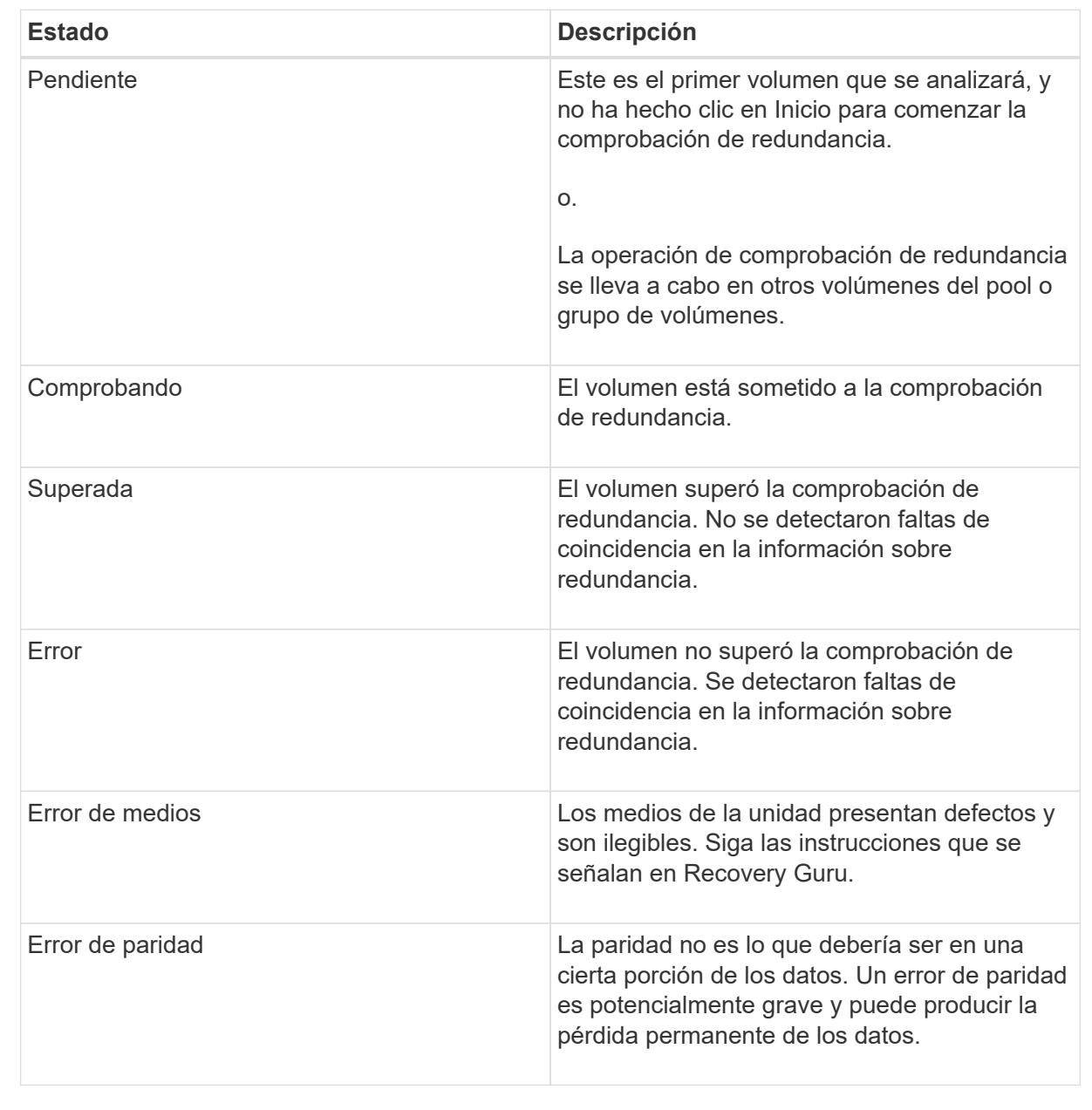

5. Haga clic en **hecho** después de comprobar el último volumen del pool o grupo de volúmenes.

### <span id="page-12-0"></span>**Elimine un pool o grupo de volúmenes**

Es posible eliminar un pool o un grupo de volúmenes para crear más capacidad sin asignar, que puede volver a configurarse para satisfacer necesidades de almacenamiento de aplicaciones.

#### **Antes de empezar**

- Previamente, es necesario realizar backup de los datos en todos los volúmenes del pool o grupo de volúmenes.
- Detuvo todas las operaciones de entrada/salida (I/o).
- Desmonte todos los sistemas de archivos en los volúmenes.
- Previamente, deben haberse eliminado todas las relaciones de reflejo en el pool o el grupo de volúmenes.
- Detuvo todas las operaciones de copia de volumen en curso para el pool o el grupo de volúmenes.
- El pool o el grupo de volúmenes no participan en una operación de mirroring asíncrono.
- Las unidades en el pool o el grupo de volúmenes deben tener una reserva persistente.

#### **Pasos**

- 1. Seleccione MENU:almacenamiento[Pools y grupos de volúmenes].
- 2. Seleccione un pool o un grupo de volúmenes de la lista.

Solo puede seleccionar un pool o un grupo de volúmenes a la vez. Desplácese hacia abajo por la lista para ver pools o grupos de volúmenes adicionales.

3. Seleccione menú:tareas no comunes[Eliminar] y confirme.

#### **Resultados**

System Manager realiza lo siguiente:

- Elimina todos los datos en el pool o grupo de volúmenes.
- Elimina todas las unidades en el pool o grupo de volúmenes.
- Desasigna las unidades asociadas, lo que permite reutilizarlas en pools o grupos de volúmenes nuevos o existentes.

### <span id="page-13-0"></span>**Consolidar la capacidad libre de un grupo de volúmenes**

Utilice la opción consolidar capacidad libre para consolidar las extensiones libres existentes de un grupo de volúmenes seleccionado. Con esta acción, se pueden crear volúmenes adicionales de la cantidad máxima de capacidad libre de un grupo de volúmenes.

#### **Antes de empezar**

- El grupo de volúmenes debe contener al menos un área de capacidad libre.
- Todos los volúmenes del grupo de volúmenes deben estar en línea y con el estado óptima.
- No debe haber operaciones de modificación de volúmenes en curso, por ejemplo, cambio del tamaño de segmento de un volumen.

#### **Acerca de esta tarea**

No se puede cancelar la operación una vez iniciada. Se puede acceder a los datos durante la operación de consolidación.

Puede abrir el cuadro de diálogo **consolidar capacidad libre** mediante cualquiera de los siguientes métodos:

- Cuando se detecta al menos un área de capacidad libre para un grupo de volúmenes, la recomendación **consolidar capacidad libre** aparece en la página **Inicio** del área notificación. Haga clic en el enlace **consolidar capacidad libre** para abrir el cuadro de diálogo.
- También puede abrir el cuadro de diálogo consolidar capacidad libre desde la página **Pools y grupos de volúmenes**, como se describe en la siguiente tarea.

Un área de capacidad libre es la capacidad libre que puede surgir después de eliminar un volumen o por no utilizar toda la capacidad libre disponible durante la creación de un volumen. Cuando se crea un volumen en un grupo de volúmenes que tiene una o más áreas de capacidad libre, la capacidad del volumen se limita al área de capacidad libre más grande de ese grupo de volúmenes. Por ejemplo, si un grupo de volúmenes tiene una capacidad libre total de 15 GIB y el área de capacidad libre más grande es 10 GIB, el volumen más grande que se puede crear es de 10 GIB.

Se puede consolidar la capacidad libre de un grupo de volúmenes para mejorar el rendimiento de escritura. La capacidad libre del grupo de volúmenes se fragmentará con el tiempo a medida que el host escribe, modifica y elimina archivos. A la larga, la capacidad disponible ya no estará ubicada en un único bloque contiguo, sino que estará distribuida en pequeños fragmentos del grupo de volúmenes. Esto aumenta la fragmentación del archivo, ya que el host debe escribir archivos nuevos en forma de fragmentos para poder ubicarlos en los rangos disponibles de los clústeres libres.

Cuando se consolida la capacidad libre de un grupo de volúmenes seleccionado, se observa que mejora el rendimiento del sistema de archivos cada vez que el host escribe en archivos nuevos. El proceso de consolidación también ayuda a evitar que se fragmenten archivos nuevos en el futuro.

#### **Pasos**

- 1. Seleccione MENU:almacenamiento[Pools y grupos de volúmenes].
- 2. Seleccione el grupo de volúmenes que tenga la capacidad libre que se desea consolidar y, luego, seleccione menú:tareas no comunes[consolidar la capacidad libre del grupo de volúmenes].

Aparecerá el cuadro de diálogo **capacidad libre consolidada**.

- 3. Tipo consolidate para confirmar que desea llevar a cabo esta operación.
- 4. Haga clic en **consolidar**.

#### **Resultados**

System Manager comienza a consolidar (desfragmentar) las áreas de capacidad libre del grupo de volúmenes en una cantidad contigua para las tareas subsiguientes de configuración del almacenamiento.

#### **Después de terminar**

Seleccione MENU:Inicio[Ver operaciones en curso] para ver el progreso de la operación Consolidate Free Capacity. Es posible que esta operación demore y que afecte el rendimiento del sistema.

### <span id="page-14-0"></span>**Exportar/importar grupos de volúmenes**

La migración de grupos de volúmenes permite exportar un grupo de volúmenes de forma tal que se lo pueda importar a otra cabina de almacenamiento.

La función Export/Import no se admite en la interfaz de usuario de SANtricity System Manager. Deben usar la interfaz de línea de comandos (CLI) para exportar o importar un grupo de volúmenes a otra cabina de almacenamiento.

#### **Información de copyright**

Copyright © 2024 NetApp, Inc. Todos los derechos reservados. Imprimido en EE. UU. No se puede reproducir este documento protegido por copyright ni parte del mismo de ninguna forma ni por ningún medio (gráfico, electrónico o mecánico, incluidas fotocopias, grabaciones o almacenamiento en un sistema de recuperación electrónico) sin la autorización previa y por escrito del propietario del copyright.

El software derivado del material de NetApp con copyright está sujeto a la siguiente licencia y exención de responsabilidad:

ESTE SOFTWARE LO PROPORCIONA NETAPP «TAL CUAL» Y SIN NINGUNA GARANTÍA EXPRESA O IMPLÍCITA, INCLUYENDO, SIN LIMITAR, LAS GARANTÍAS IMPLÍCITAS DE COMERCIALIZACIÓN O IDONEIDAD PARA UN FIN CONCRETO, CUYA RESPONSABILIDAD QUEDA EXIMIDA POR EL PRESENTE DOCUMENTO. EN NINGÚN CASO NETAPP SERÁ RESPONSABLE DE NINGÚN DAÑO DIRECTO, INDIRECTO, ESPECIAL, EJEMPLAR O RESULTANTE (INCLUYENDO, ENTRE OTROS, LA OBTENCIÓN DE BIENES O SERVICIOS SUSTITUTIVOS, PÉRDIDA DE USO, DE DATOS O DE BENEFICIOS, O INTERRUPCIÓN DE LA ACTIVIDAD EMPRESARIAL) CUALQUIERA SEA EL MODO EN EL QUE SE PRODUJERON Y LA TEORÍA DE RESPONSABILIDAD QUE SE APLIQUE, YA SEA EN CONTRATO, RESPONSABILIDAD OBJETIVA O AGRAVIO (INCLUIDA LA NEGLIGENCIA U OTRO TIPO), QUE SURJAN DE ALGÚN MODO DEL USO DE ESTE SOFTWARE, INCLUSO SI HUBIEREN SIDO ADVERTIDOS DE LA POSIBILIDAD DE TALES DAÑOS.

NetApp se reserva el derecho de modificar cualquiera de los productos aquí descritos en cualquier momento y sin aviso previo. NetApp no asume ningún tipo de responsabilidad que surja del uso de los productos aquí descritos, excepto aquello expresamente acordado por escrito por parte de NetApp. El uso o adquisición de este producto no lleva implícita ninguna licencia con derechos de patente, de marcas comerciales o cualquier otro derecho de propiedad intelectual de NetApp.

Es posible que el producto que se describe en este manual esté protegido por una o más patentes de EE. UU., patentes extranjeras o solicitudes pendientes.

LEYENDA DE DERECHOS LIMITADOS: el uso, la copia o la divulgación por parte del gobierno están sujetos a las restricciones establecidas en el subpárrafo (b)(3) de los derechos de datos técnicos y productos no comerciales de DFARS 252.227-7013 (FEB de 2014) y FAR 52.227-19 (DIC de 2007).

Los datos aquí contenidos pertenecen a un producto comercial o servicio comercial (como se define en FAR 2.101) y son propiedad de NetApp, Inc. Todos los datos técnicos y el software informático de NetApp que se proporcionan en este Acuerdo tienen una naturaleza comercial y se han desarrollado exclusivamente con fondos privados. El Gobierno de EE. UU. tiene una licencia limitada, irrevocable, no exclusiva, no transferible, no sublicenciable y de alcance mundial para utilizar los Datos en relación con el contrato del Gobierno de los Estados Unidos bajo el cual se proporcionaron los Datos. Excepto que aquí se disponga lo contrario, los Datos no se pueden utilizar, desvelar, reproducir, modificar, interpretar o mostrar sin la previa aprobación por escrito de NetApp, Inc. Los derechos de licencia del Gobierno de los Estados Unidos de América y su Departamento de Defensa se limitan a los derechos identificados en la cláusula 252.227-7015(b) de la sección DFARS (FEB de 2014).

#### **Información de la marca comercial**

NETAPP, el logotipo de NETAPP y las marcas que constan en <http://www.netapp.com/TM>son marcas comerciales de NetApp, Inc. El resto de nombres de empresa y de producto pueden ser marcas comerciales de sus respectivos propietarios.